## 个人公务卡APP启用流程 此流程仅限公务卡待启用状态用户可操作 ——温学宠

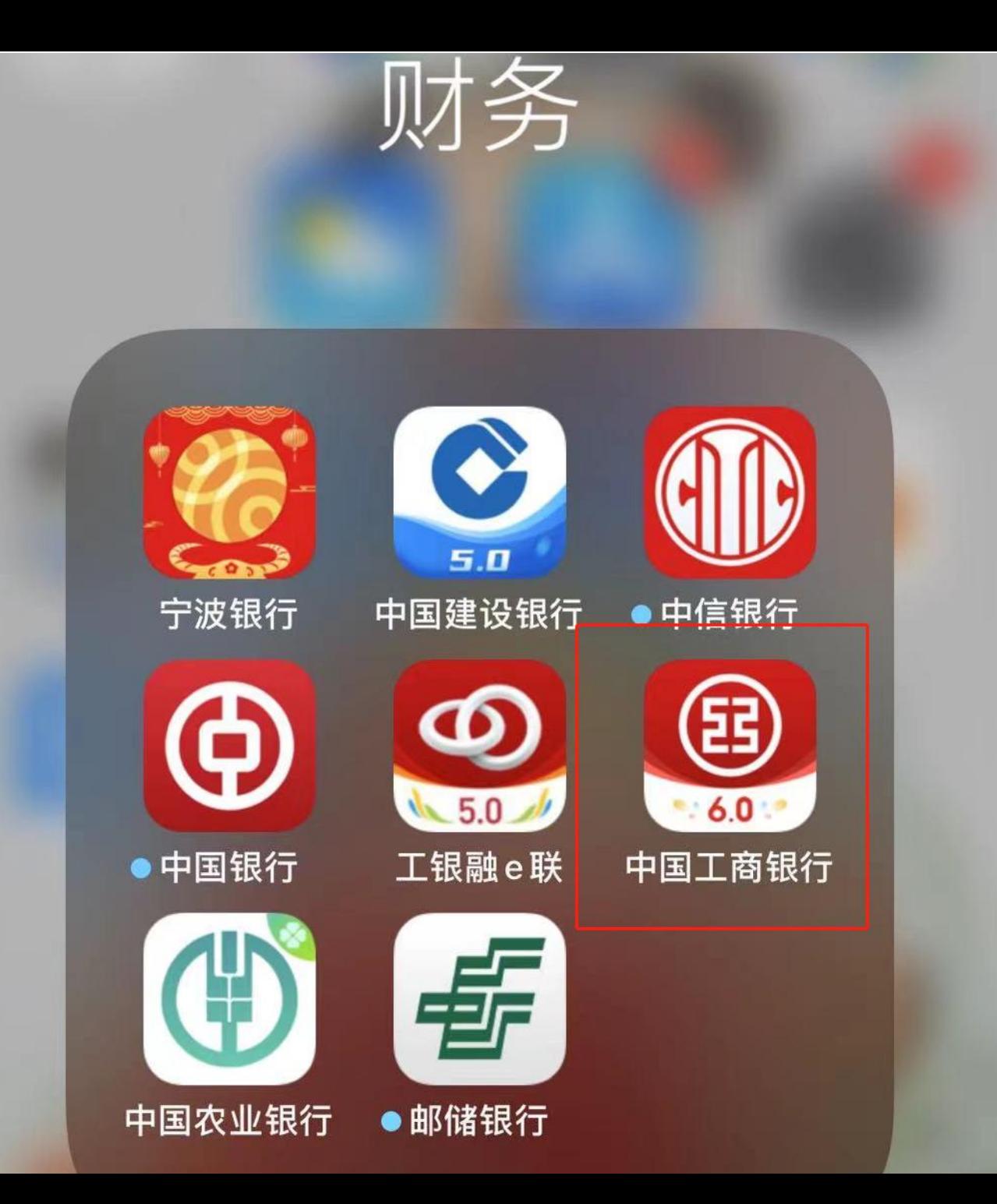

## 第一步:手机APP找到中国工商 银行并打开。 注意:不是打开工银融e联

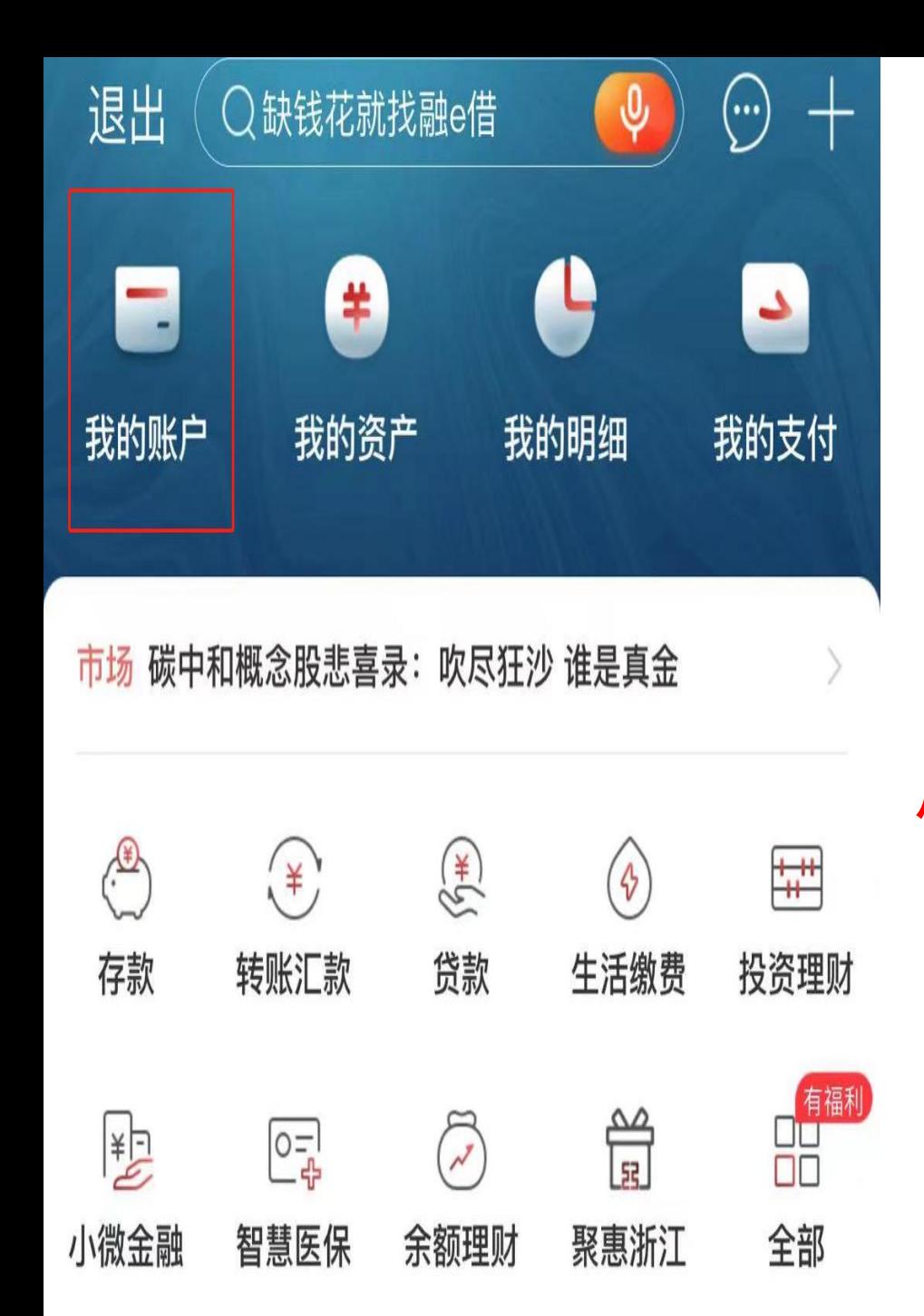

第二步: 登入APP<br>三上千公的叱户 后点击我的账户, 查阅6282开头的贷 记卡(公务卡), 【《 6222\*\*\*\*3170 柜面注册 确认是否处于待启 用状态。若处于待 启用返回首页。若 | ■ | 丽水贷记卡 | 488 不是待启用状态, 来过。

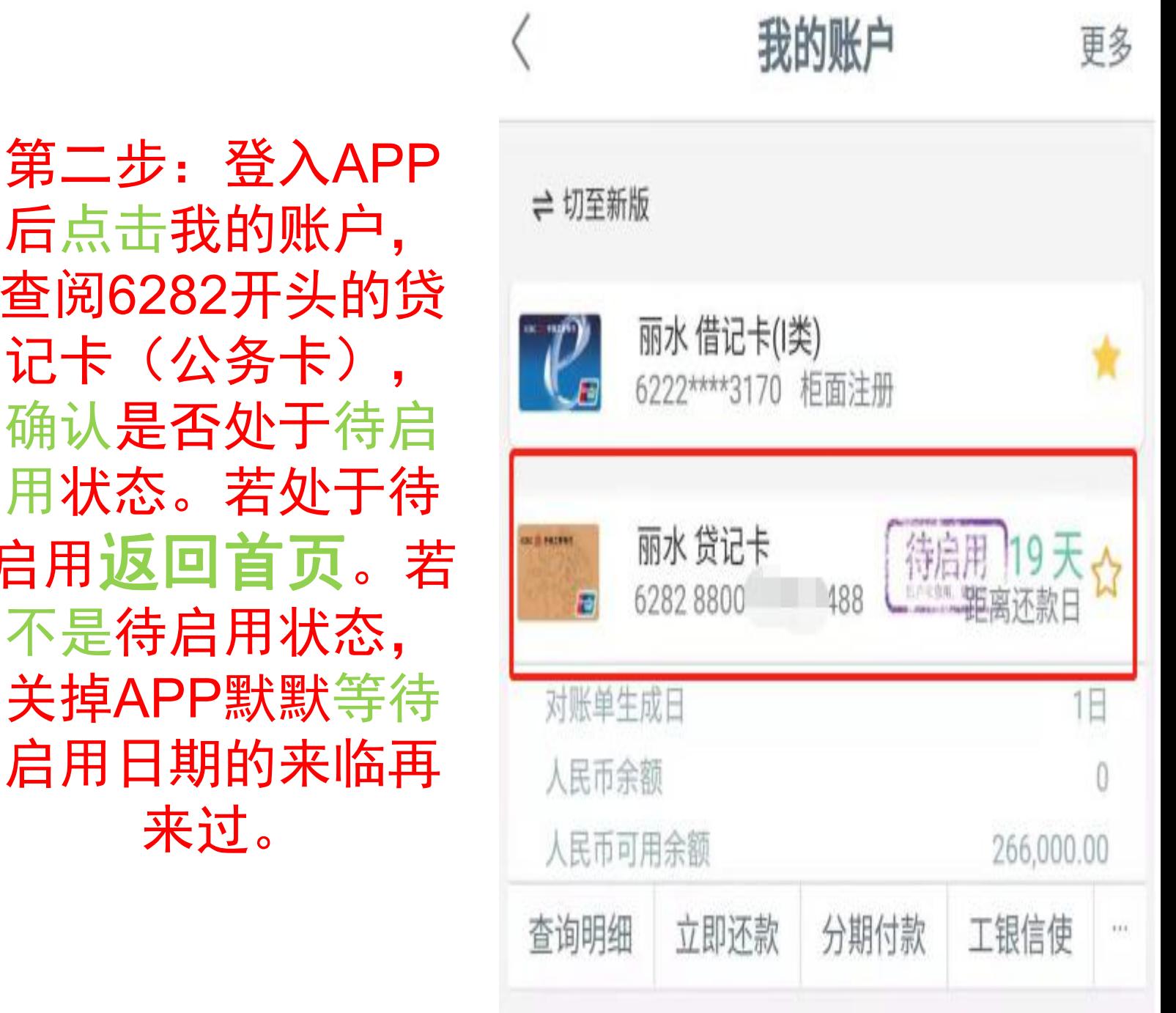

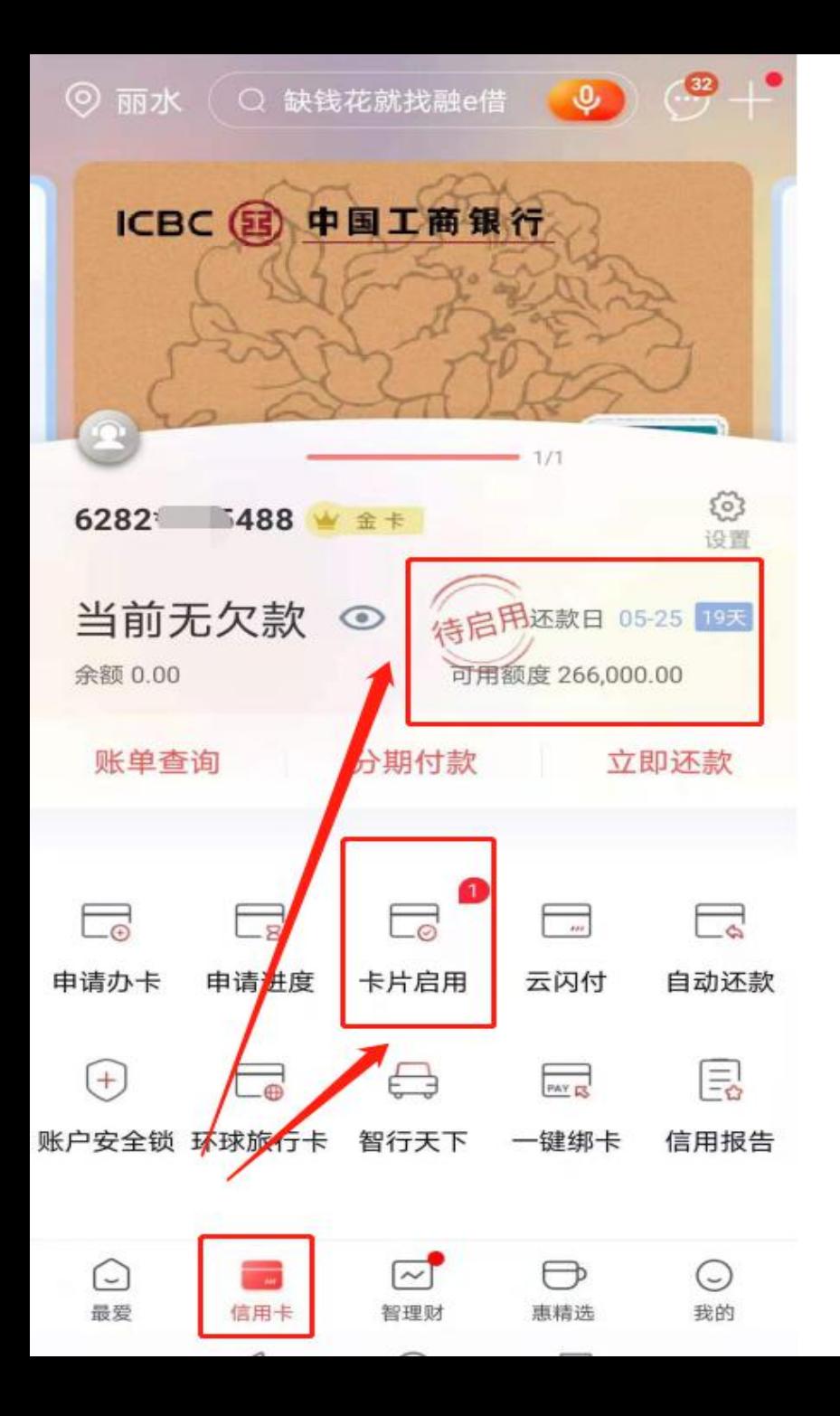

## 第三步:首页界面点击信用卡,查阅待 启用状态后,点击卡片启用按钮进入下 一步。

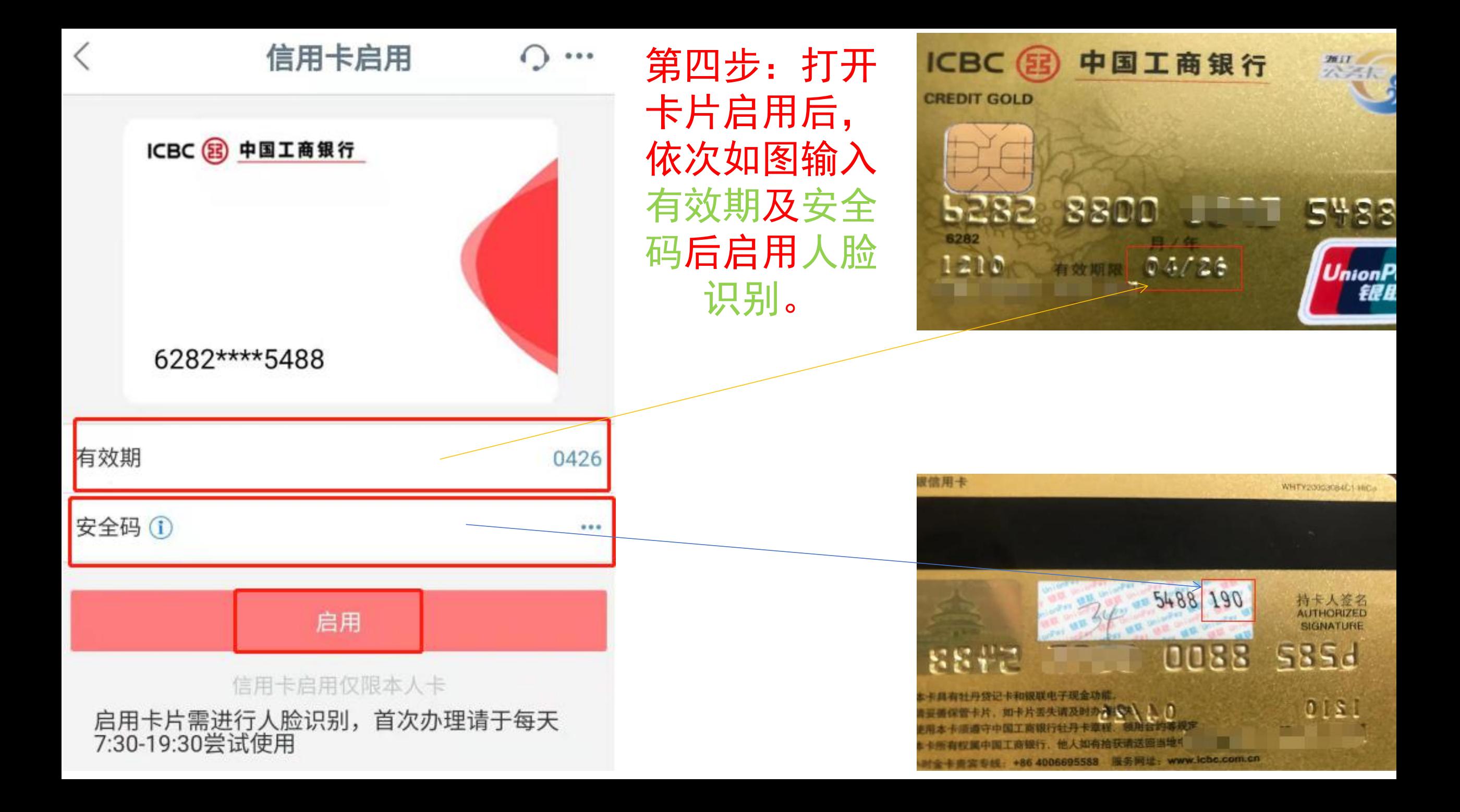

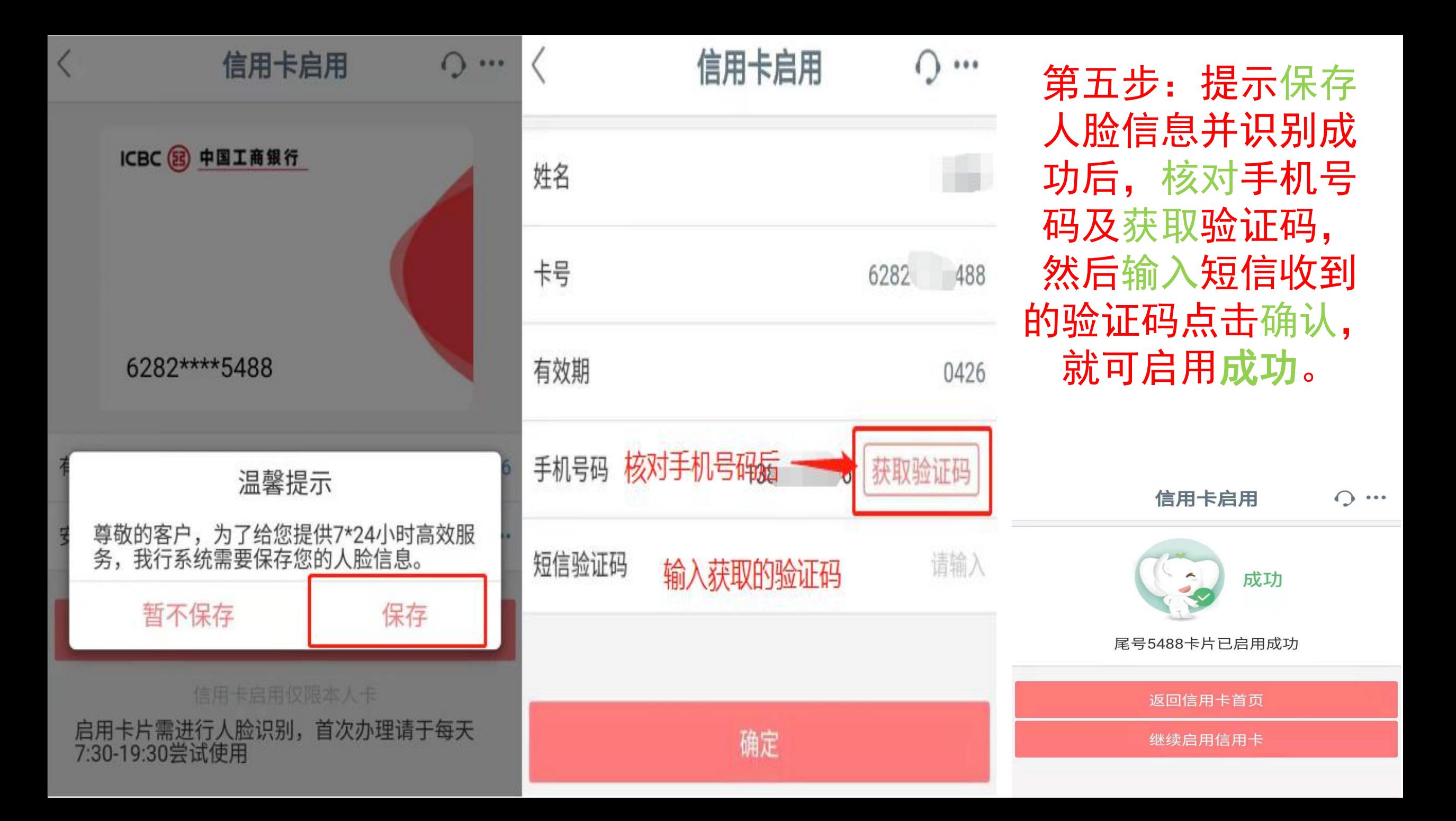